### **Creating Themes In Boundary Planning**

- Themes allow you to change the appearance of objects to differentiate them
	- For example, you can display several boundaries; each in a different color and/or pattern
- Go to Editors/Theme then select the object class you want to work with; such as **Boundaries**
- Use the Theme Wizard to set up your Theme (magic wand)
- Edit each group in the class using the expression and display features

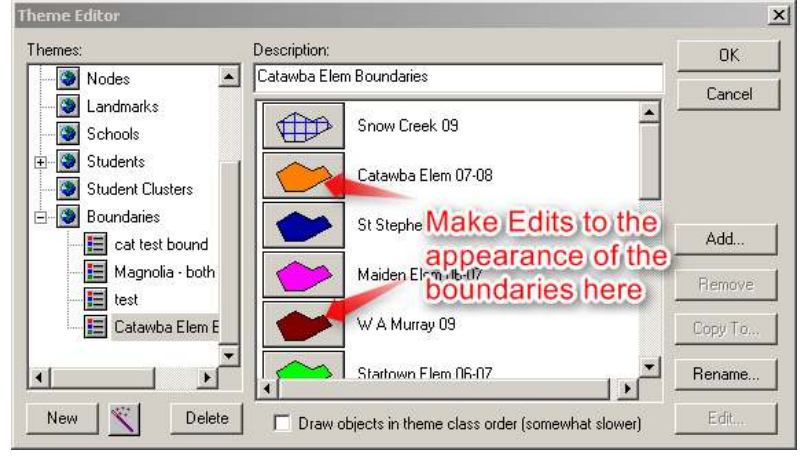

• Once you have edited your boundaries click OK to exit the Theme Editor, then right click on the display button and "Apply Theme" on the main legend window  $\Box$ 

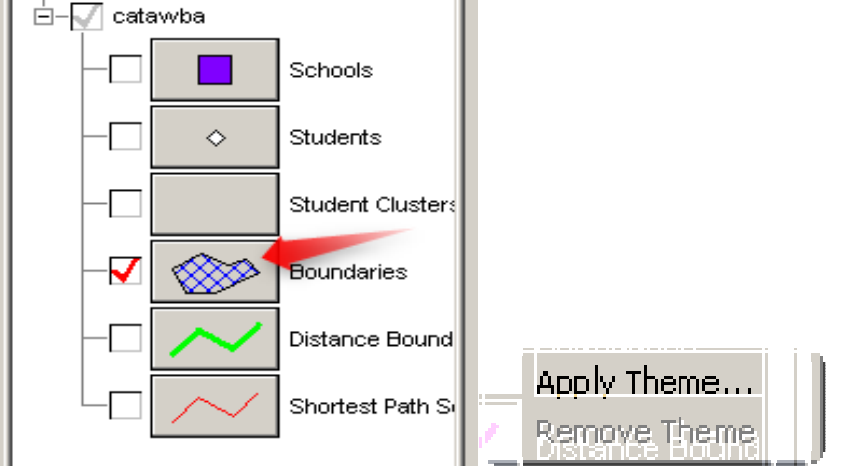

Select the theme you want and click on OK

#### **Creating A Multi-Level Theme In Boundary Planning**

In the following example we will be creating a Multi-Level Theme in Boundary Planning. Example: There are 3 schools (all grades  $KI - 12$ ) and we want to show each school divided into 3 grade levels: elementary, middle and high school and each school to be color coded with 3 different shades of the same color, giving us a total of 9 different color shades.

- Open or Create your Dataset
- Display all students
- Go to Editors Theme
- Choose Students
- Use the Theme Wizard to create your Theme (Magic wand)
	- o Choose SCHOOL for the field to use in this theme
	- o Next
	- o Unique value
	- o Next
	- o Next (don't do anything on this screen)
	- o Name your Theme
	- o Finish
- Click on the first school code in the theme editor window

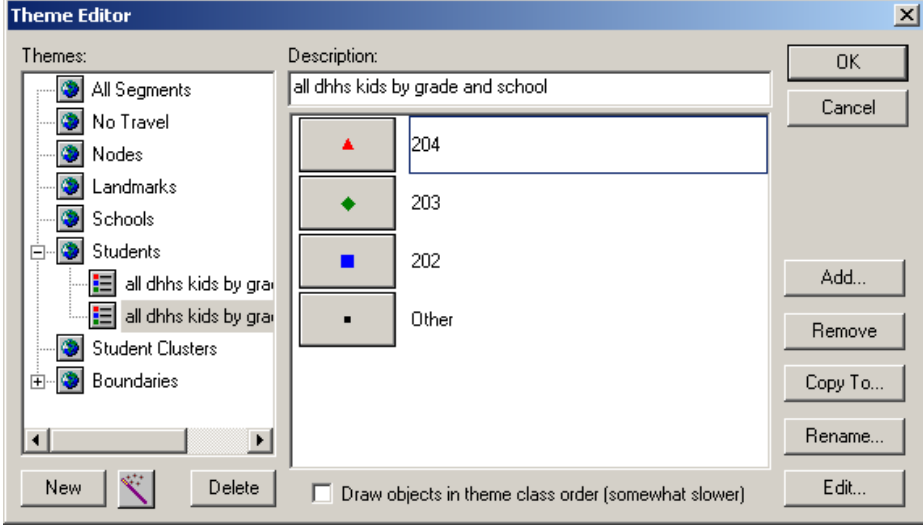

- Click edit
- Using the Expressions create the formula for the Theme that you need o To mix KI with grades 01-06

 **[SCHOOL] == 202And ([GRADE] == "KI"Or [GRADE] >= 01And [GRADE] <= 06)** 

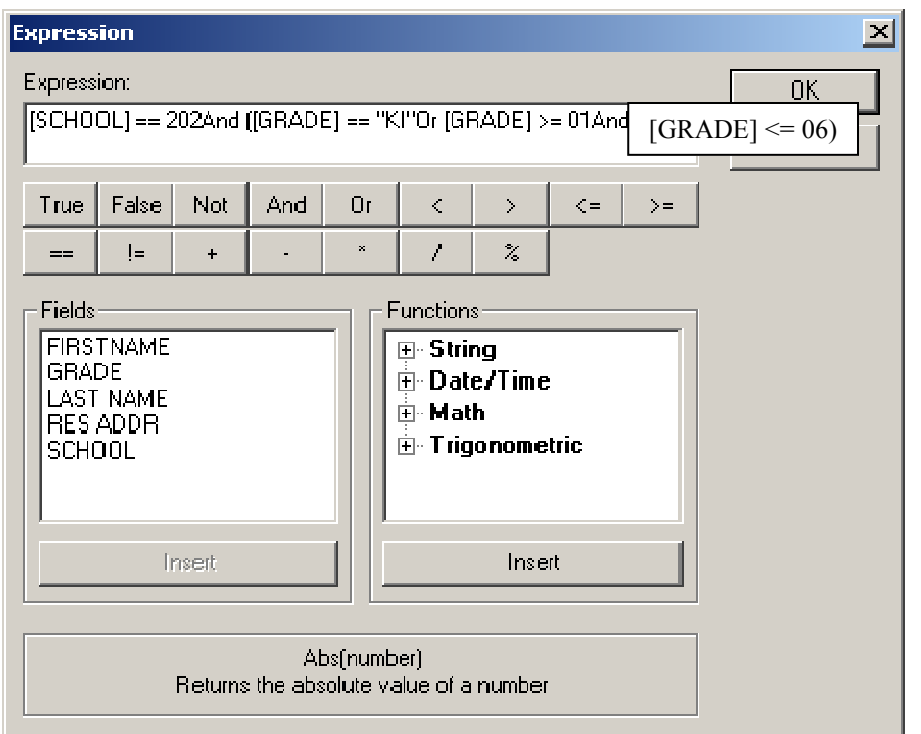

- To add the next Grade Level (07-09)
- Add
	- o Key in your Expression

# **[SCHOOL] == 203And [GRADE] >= 07And [GRADE] <= 09**

- Rename to  $20307 09$
- Click on the gray box beside the name to change the icon, shape and color
- Do this for each school/grade combination you need

### **To apply your THEME:**

Right click on the gray box beside Students in your legend Choose Apply Theme Select your Theme and click OK

## **SAMPLES:**

#### **Expression:**

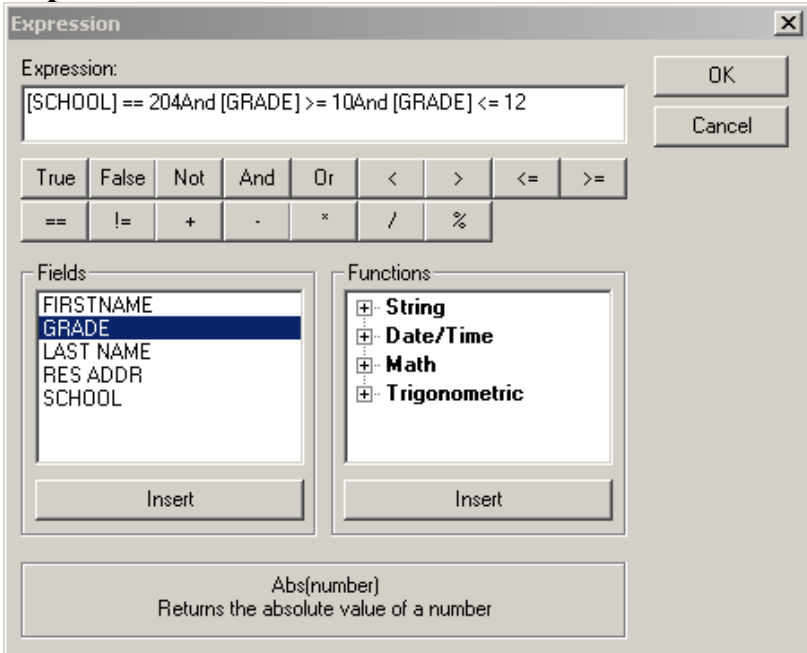

#### **Rename:**

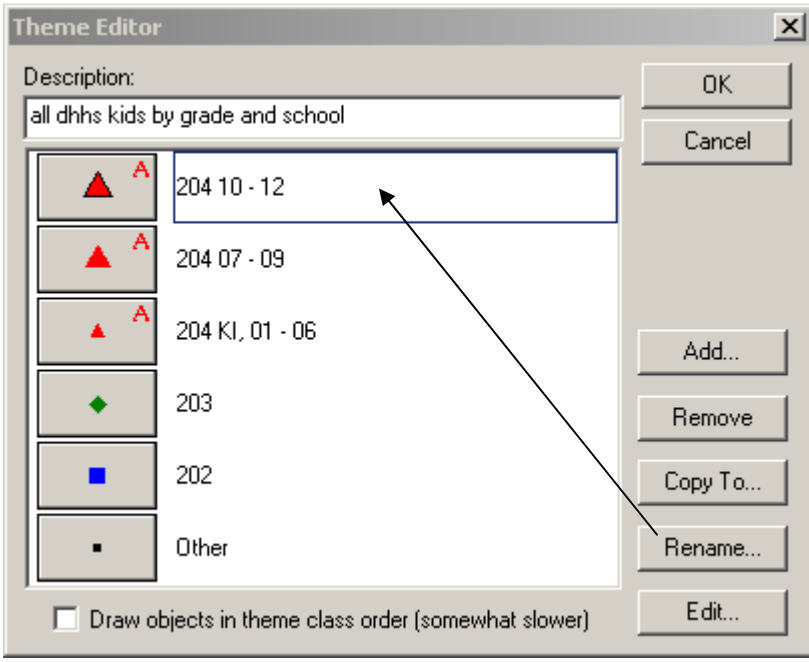